# **Dell™ OptiPlex™ 780 Ultra Small Form Factor—Service Manual**

Working on Your Computer Removing and Replacing Parts **Specifications** System Board Layout System Setup **Diagnostics** 

# Notes, Cautions, and Warnings

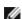

**NOTE**: A NOTE indicates important information that helps you make better use of your computer.

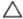

CAUTION: A CAUTION indicates potential damage to hardware or loss of data if instructions are not followed.

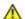

WARNING: A WARNING indicates a potential for property damage, personal injury, or death.

If you purchased a Dell™ n Series computer, any references in this document to Microsoft® Windows® operating systems are not applicable.

Information in this document is subject to change without notice. © 2010 Dell Inc. All rights reserved.

Reproduction of this material in any manner whatsoever without the written permission of Dell Inc. is strictly forbidden.

Trademarks used in this text: Dell, the DELL logo, and OptiPlex are trademarks of Dell Inc.; ATI Radeon is a trademarks of Advanced Micro Devices, Inc; Intel, Pentium, Celeron, and Core are either trademarks or registered trademarks of Intel Corporation; Blu-ray Disc is a trademark of the Blu-ray Disc Association; Microsoft, Windows, Windows Vista, and the Windows Vista start button are either trademarks or registered trademarks of Microsoft Corporation in the United States and/or other countries.

Other trademarks and trade names may be used in this document to refer to either the entities claiming the marks and names or their products. Dell Inc. disclaims any proprietary interest in trademarks and trade names other than its own.

October 2012 Rev. A01

# Working on Your Computer

**Dell™ OptiPlex™ 780 Ultra Small Form Factor—Service Manual** 

- Before Working Inside Your Computer
- Recommended Tools
- Turning Off Your Computer
- After Working Inside Your Computer

# **Before Working Inside Your Computer**

Use the following safety guidelines to help protect your computer from potential damage and to help to ensure your personal safety. Unless otherwise noted, each procedure included in this document assumes that the following conditions exist:

- You have performed the steps in Working on Your Computer.
- You have read the safety information that shipped with your computer.
- A component can be replaced or—if purchased separately—installed by performing the removal procedure in reverse order.

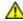

WARNING: Before working inside your computer, read the safety information that shipped with your computer. For additional safety best practices information, see the Regulatory Compliance Homepage at www.dell.com/regulatory\_compliance.

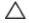

CAUTION: Only a certified service technician should perform repairs on your computer. Damage due to servicing that is not authorized by Dell is not covered by your warranty.

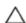

CAUTION: To avoid electrostatic discharge, ground yourself by using a wrist grounding strap or by periodically touching an unpainted metal surface, such as a connector on the back of the computer.

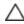

CAUTION: Handle components and cards with care. Do not touch the components or contacts on a card. Hold a card by its edges or by its metal mounting bracket. Hold a component such as a processor by its edges, not by its pins.

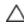

CAUTION: When you disconnect a cable, pull on its connector or on its pull-tab, not on the cable itself. Some cables have connectors with locking tabs; if you are disconnecting this type of cable, press in on the locking tabs before you disconnect the cable. As you pull connectors apart, keep them evenly aligned to avoid bending any connector pins. Also, before you connect a cable, ensure that both connectors are correctly oriented and aligned.

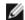

NOTE: The color of your computer and certain components may appear differently than shown in this document.

To avoid damaging your computer, perform the following steps before you begin working inside the computer.

- 1. Ensure that your work surface is flat and clean to prevent the cover from being scratched.
- 2. Turn off your computer (see Turning Off Your Computer).

Δ

CAUTION: To disconnect a network cable, first unplug the cable from your computer and then unplug the cable from the network device.

- 3. Disconnect all network cables from the computer.
- 4. Disconnect your computer and all attached devices from their electrical outlets.
- 5. Press and hold the power button while the computer is unplugged to ground the system board.
- 6. Remove the cover (see Removing the cover).

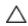

CAUTION: Before touching anything inside your computer, ground yourself by touching an unpainted metal surface, such as the metal at the back of the computer. While you work, periodically touch an unpainted metal surface to dissipate static electricity, which could harm internal components.

#### **Recommended Tools**

The procedures in this document may require the following tools:

- · Small flat-blade screwdriver
- Phillips screwdriver
- Small plastic scribe
- · Flash BIOS update program media

# **Turning Off Your Computer**

CAUTION: To avoid losing data, save and close all open files and exit all open programs before you turn off your computer.

- 1. Shut down the operating system:
  - In Windows Vista®:

Click **Start**, then click the arrow in the lower-right corner of the **Start** menu as shown below, and then click **Shut Down**.

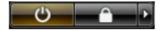

• In Windows® XP:

Click Start® Turn Off Computer® Turn Off.

The computer turns off after the operating system shutdown process is complete.

2. Ensure that the computer and all attached devices are turned off. If your computer and attached devices did not automatically turn off when you shut down your operating system, press and hold the power button for about 6 seconds to turn them off.

# **After Working Inside Your Computer**

After you complete any replacement procedure, ensure you connect any external devices, cards, and cables before turning on your computer.

1. Replace the cover (see Removing the Cover).

CAUTION: To connect a network cable, first plug the cable into the network device and then plug it into the computer.

- 2. Connect any telephone or network cables to your computer.
- 3. Connect your computer and all attached devices to their electrical outlets.
- 4. Turn on your computer.
- 5. Verify that the computer works correctly by running the Dell Diagnostics. See <u>Dell Diagnostics</u>.

#### **Back to Contents Page**

# **Removing and Replacing Parts**

Dell™ OptiPlex™ 780 Ultra Small Form Factor—Service Manual

- Cover
- Drive Cage
- Optical Drive
- Wireless Local Area Network (WLAN)
  Internal Antenna Cable

#### **Card**

- System Fan
- Heat Sink and Processor
- Intrusion Switch
- Coin-Cell Battery
- System Board

- Front Bezel
- <u>Hard Drive</u>
- Control Panel
- Internal Speaker
- Memory
- I/O Board
- Power Supply

# **Specifications**Dell™ OptiPlex™ 780 Ultra Small Form Factor—Service Manual

**NOTE:** Offerings may vary by region. For more information regarding the configuration of your computer, click **Start® Help and Support** and select the option to view information about your computer.

| Processor          |                                                                                                    |
|--------------------|----------------------------------------------------------------------------------------------------|
| Туре               | Intel <sup>®</sup> Core™ 2 Duo, Intel Pentium <sup>®</sup><br>Dual-Core,<br>Intel Celeron <sup>®</sup> Dual-Core, Intel Celeron |
| Level 2 (L2) cache | 512 KB to 6 MB                                                                                                    |

| Memory         |                                  |
|----------------|----------------------------------|
| Туре           | DDR3 SDRAM (non-ECC memory only) |
| Speed          | 1066 MHz                         |
| Connectors     | two                              |
| Capacity       | 1 GB or 2 GB                     |
| Minimum memory | 1 GB                             |
| Maximum memory | 4 GB                             |

| Video      |                               |
|------------|-------------------------------|
| Integrated | Intel Q45 graphics controller |

| Audio |            |                                       |
|-------|------------|---------------------------------------|
|       | Integrated | ADI 1984A High Definition Audio Codec |

| Network    |                                               |
|------------|-----------------------------------------------|
| Integrated | Intel 82567 Gigabit 1 LAN 10/100/1000<br>Mbps |

| System Information |                                        |
|--------------------|----------------------------------------|
| Chipset            | Intel Q45 Express chipset with ICH10DO |
| DMA channels       | 8                                      |
| Interrupt levels   | 24                                     |
| BIOS chip (NVRAM)  | 64 Mb (8 MB)                           |

| Expansion Bus |                             |
|---------------|-----------------------------|
| Bus type      | SATA 1.0A and 2.0           |
|               | USB 2.0                     |
| Bus speed     | SATA: 1.5 Gbps and 3.0 Gbps |
|               | USB: 480 Mbps               |

| Cards           |               |
|-----------------|---------------|
| PCI             | not available |
| PCI Express x1  | not available |
| PCI Express x16 | not available |

| Drives                |                                     |
|-----------------------|-------------------------------------|
| Externally accessible |                                     |
| slimline drive bays   | one bay for SATA DVD-ROM / DVD+/-RW |
| Internally accessible |                                     |
| 2.5-inch drive bays   | one                                 |

| External Connectors |                                                                                       |
|---------------------|---------------------------------------------------------------------------------------|
| Audio               |                                                                                       |
| back panel          | two connectors: line-out (headphone) and line-in (microphone)                         |
| front panel         | two connectors: line-out (headphone) and line-in (microphone)                         |
| Network             | one RJ45 connector                                                                    |
| Serial              | one 9-pin connector; 16550C compatible                                                |
| USB                 |                                                                                       |
| front panel         | two                                                                                   |
| back panel          | five                                                                                  |
| eSATA               | one                                                                                   |
| Video               | 15-pin VGA connector<br>20-pin DisplayPort™ connector                                 |
|                     | <b>NOTE:</b> Available video connectors may vary based on the graphics card selected. |

| System Board Connectors |                                               |
|-------------------------|-----------------------------------------------|
| Serial ATA              | two 7-pin connectors                          |
| Memory                  | four 240-pin connectors                       |
| Internal USB device     | one 10-pin connector (supports two USB ports) |
| Processor fan           | one 4-pin connector                           |
| System fan              | one 3-pin connector                           |
| Front panel control     | one 9-pin connector                           |
| Front panel audio       | one 10-pin connector                          |
| Processor               | one socket N                                  |
| Power 12 V              | one 4-pin connector                           |
| Power                   | one 24-pin connector                          |

| Power                          |                              |
|--------------------------------|------------------------------|
| Wattage                        | 180 W                        |
| Maximum heat dissipation (MHD) | 750 BTU/hr                   |
| Voltage                        | 90–264 VAC, 47–63 Hz, 2.6 A  |
| Coin-cell battery              | 3 V CR2032 lithium coin cell |

**NOTE:** Heat dissipation is calculated by using the power supply wattage rating.

**NOTE:** See the safety information that shipped with your computer for important voltage setting information

| Physical |  |
|----------|--|
|----------|--|

| Height | 23.7 cm (9.3 inches) |
|--------|----------------------|
| Width  | 6.5 cm (2.6 inches)  |
| Depth  | 24.0 cm (9.4 inches) |
| Weight | 3.2 kg (7 lb)        |

| Environmental                                 |                                                                                           |  |
|-----------------------------------------------|-------------------------------------------------------------------------------------------|--|
| Temperature                                   |                                                                                           |  |
| Operating                                     | 10 °C to 35 °C (50 °F to 95 °F)                                                           |  |
| Storage                                       | -40 °C to 65 °C (-40 °F to 149 °F)                                                        |  |
| Relative humidity (noncondensing)             | operating: 20% to 80% storage: 5% to 95%                                                  |  |
| Maximum vibration                             |                                                                                           |  |
| Operating                                     | 5–350 Hz at 0.0002 G <sup>2</sup> /Hz                                                     |  |
| Storage                                       | 5–500 Hz at 0.001 to 0.01 G <sup>2</sup> /Hz                                              |  |
| Maximum shock                                 |                                                                                           |  |
| Operating                                     | 40 G +/- 5% with pulse duration of 2 msec +/- 10% (equivalent to 20 in/sec [51 cm/sec])   |  |
| Storage                                       | 105 G +/- 5% with pulse duration of 2 msec +/- 10% (equivalent to 50 in/sec [127 cm/sec]) |  |
| Altitude                                      |                                                                                           |  |
| Operating -15.2 m to 3048 m (-50 ft to 10,000 |                                                                                           |  |
| Storage                                       | -15.2 m to 10,668 m (-50 ft to 35,000 ft)                                                 |  |
| Airborne contaminant level                    | G2 or lower as defined by ISA-<br>S71.04-1985                                             |  |

System Board Layout

Dell™ OptiPlex™ 780 Ultra Small Form Factor—Service Manual

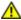

WARNING: Before working inside your computer, read the safety information that shipped with your computer. For additional safety best practices information, see the Regulatory Compliance Homepage at www.dell.com/regulatory\_compliance.

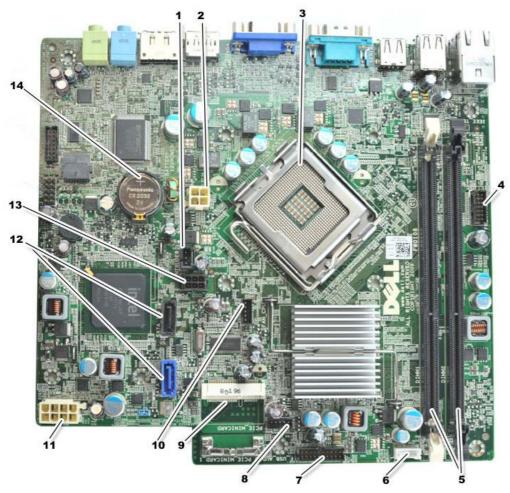

| 1  | intrusion switch connector (INTRUDER)                       | 2  | power connector (POWER)              |
|----|-------------------------------------------------------------|----|--------------------------------------|
| 3  | processor connector (CPU)                                   | 4  | front-panel connector (FRONTPANEL)   |
| 5  | memory module connectors (DIMM_1, DIMM_2)                   | 6  | internal speaker connector           |
| 7  | front-panel connector (FRONTPANEL)                          | 8  | front-fan connectors (FAN_FRONT)     |
| 9  | PCI-E mini card (PCIE_MINICARD)                             | 10 | fan connectors (FAN_CPU)             |
| 11 | power connector (POWER)                                     | 12 | SATA drive connectors (SATA0, SATA1) |
| 13 | hard-drive or optical-drive power connector (HDD_ODD_POWER) | 14 | battery socket (BATTERY)             |

# System Setup

**Dell™ OptiPlex™ 760 Ultra Small Form Factor—Service Manual** 

- Overview
- System Setup Options
- Booting to a USB Device
- Password Protection
- Clearing Forgotten Passwords

- Entering System Setup
- Boot Sequence
- Booting to a USB Device
- Jumper Settings
- Clearing CMOS Settings

#### **Overview**

Use System Setup to:

- Change the system configuration information after you add, change, or remove any hardware in your computer
- Set or change a user-selectable option such as the user password
- · Read the current amount of memory or set the type of hard drive installed

Before you use System Setup, it is recommended that you write down the System Setup screen information for future reference.

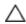

CAUTION: Unless you are an expert computer user, do not change the settings for this program. Certain changes can make your computer work incorrectly.

# **Entering System Setup**

- 1. Turn on (or restart) your computer.
- 2. When the DELL™ logo is displayed, watch for the F12 prompt to appear.
- 3. Press <F12> immediately. The **Boot Menu** appears.
- 4. Use the up and down arrow keys to select **System Setup** and then press <Enter>.

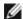

**NOTE:** The F12 prompt indicates that the keyboard has initialized. This prompt can appear very quickly, so you must watch for it to display, and then press <F12>. If you press <F12> before you are prompted, this keystroke will be lost.

5. If you wait too long and the operating system logo appears, continue to wait until you see the Microsoft<sup>®</sup> Windows<sup>®</sup> desktop. Then, shut down your computer and try again.

# **System Setup Screen**

The System Setup screen displays current or changeable configuration information for your computer. Information on the screen is divided into two areas: the menu, and the main window.

Options List — This field appears on the left side of the system setup window. The field is a scrollable list containing features that define the configuration of your computer, including installed hardware, power conservation, and security features.

Option Field — This field contains information about each option. In this field you can view your current settings and make changes to your settings.

Use the Tab and Up/Down arrow keys on your keyboard to navigate or click to navigate using the mouse.

# **System Setup Options**

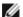

**NOTE:** Depending on your computer and installed devices, the items listed in this section may not appear, or may not appear exactly as listed.

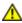

WARNING: eSATA is designed to function only if the SATA Operation mode in system Setup (BIOS) is set to either IRRT or AHCI. If it is set to ATA, the eSATA functionality is lost though the connector can still be used as a USB port.

| General          | deneral deneral deneral deneral deneral deneral deneral deneral deneral deneral deneral deneral deneral deneral                                                                                                    |  |
|------------------|----------------------------------------------------------------------------------------------------|--|
| System<br>Board  | <ul> <li>System information: Displays BIOS Info, System Info, and the Service Tag.</li> <li>Memory information: Displays Installed Memory, Usable Memory, Memory Speed, Memory Channel Mode, and Memory Technology.</li> <li>Processor information: Displays the Processor Type, Processor Speed, Processor Bus Speed, Processor L2 cache, Processor ID.</li> <li>PCI information: Displays available slots on the system board.</li> </ul> |  |
| Date/Time        | Displays the system date and time. Changes to the system date and time take effect immediately.                                                                                                    |  |
| Boot<br>Sequence | Specifies the order in which the computer attempts to find an operating system from the devices specified in this list.                                                                                                    |  |

| Drives                  | Drives                                                                                                    |  |
|-------------------------|----------------------------------------------------------------------------------------------------|--|
| Diskette drive          | Identifies and defines the floppy drive attached to the FLOPPY connector on the system board as:  • Disable • USB • Internal (default) • Read Only |  |
| SATA Operation          | Configures the operating mode of the integrated hard drive controller to:  • AHCI (default)  • ATA  • Legacy                                       |  |
| S.M.A.R.T.<br>Reporting | Enables or disables integrated drive errors to be reported during system startup.  This option is disabled by default.                             |  |
| Drives                  | Enables or disables the SATA or ATA drives connected to the system board.                                                                          |  |

| System Configuration |                                                                                                    |
|----------------------|----------------------------------------------------------------------------------------------------|
| Integrated NIC       | <ul> <li>Enables or disables the integrated network card. You can set the integrated NIC to:</li> <li>Enable (default)</li> <li>Disable</li> <li>Enable with PXE</li> <li>Enable with ImageSever</li> </ul> |
| USB Controller       | <ul> <li>Enables or disables the integrated USB controller. You can set the USB controller to:</li> <li>Enable (default)</li> <li>Disable</li> <li>No boot</li> </ul>                                       |
| Parallel Port        | Identifies and defines the parallel port settings. You can set the parallel port to:                                                                                                    |

|                          | <ul> <li>Disable</li> <li>AT</li> <li>PS/2 (default)</li> <li>EPP</li> <li>ECP No DMA</li> <li>ECP DMA 1</li> <li>ECP DMA 3</li> </ul>                                                                                                    |
|--------------------------|----------------------------------------------------------------------------------------------------|
| Parallel Port<br>Address | Sets the base I/O address of the integrated parallel port.                                                                                                    |
| Serial Port #1           | Identifies and defines the serial port settings. You can set the serial port to:  • Disable • Auto (default) • COM1 • COM3  NOTE: Auto, the default setting, automatically configures a connector to a particular designation (COM1 or COM3). |
| Miscellaneous<br>Devices | Enables or disables the following onboard devices:  • Front USB • Rear Dual USB • Rear Quad USB • PCI slots • Audio                                                                                                    |

| Video         | Video                                                                                               |  |
|---------------|----------------------------------------------------------------------------------------------------|--|
| Primary Video | Specifies which video controller is primary when two video controllers are present on the computer. |  |
|               | <ul><li>Auto (default)</li><li>Onboard/PEG</li></ul>                                                |  |

| Performance        |                                                                                             |  |
|--------------------|---------------------------------------------------------------------------------------------|--|
| Multi Core Support | Specifies whether one or all the cores of the processor will be enabled.                    |  |
|                    | NOTE: The performance of some applications improve with additional cores.                   |  |
| Intel® SpeedStep™  | Enables or disables the Intel SpeedStep mode.                                               |  |
|                    | This option is disabled by default.                                                         |  |
| Limit CPUID Value  | Enables or disables the CPUID limit.                                                        |  |
|                    | This option is disabled by default.                                                         |  |
| HDD Acoustic Mode  | Sets the performance speed and noise level of your hard drive to:                           |  |
|                    | <ul> <li>Bypass (default)</li> <li>Quiet</li> <li>Suggested</li> <li>Performance</li> </ul> |  |

| Virtualization Support |                                                                                                    |
|------------------------|----------------------------------------------------------------------------------------------------|
|                        | Enables or disables the Virtual Machine Monitor (VMM) from utilizing the additional hardware capabilities provided by Intel Virtualization technology for direct I/O. |

| Security                   | Security                                                                                                    |  |
|----------------------------|----------------------------------------------------------------------------------------------------|--|
| Administrative<br>Password | Provides restricted access to the computer's system setup program in the same way that access to the system can be restricted with the <b>System Password</b> option. |  |
|                            | This option is not set by default.                                                                                                    |  |
| System<br>Password         | Displays the current status of the system's password security feature and allows a new system                                                                         |  |

| 1                   | password to be assigned and verified.                                                                                         |
|---------------------|----------------------------------------------------------------------------------------------------|
|                     | This option is not set by default.                                                                                            |
| Password<br>Changes | Enables or disables the user from changing the system password without the administrative password.                           |
|                     | This option is enabled by default.                                                                                            |
| TPM Security        | Enables or disables the trusted platform module (TPM) security.                                                               |
|                     | You can set the TPM security to:                                                                                              |
|                     | <ul> <li>Deactivate (default)</li> <li>Activate</li> <li>Clear</li> </ul>                                                     |
|                     | <b>NOTE:</b> When TPM Security is set to <b>Clear</b> the system setup program clears the user information stored in the TPM. |
| CPU XD<br>Support   | Enables or disables the execute disable mode of the processor.                                                                |
|                     | This option is enabled by default.                                                                                            |
| Computrace(R)       | Enables or disables the optional Computrace® service designed for asset management.                                           |
|                     | You can set this option to:                                                                                                   |
|                     | <ul> <li>Deactivate (default)</li> <li>Disable</li> <li>Activate</li> </ul>                                                   |
| SATA-0<br>Password  | Displays the current status of the password set for the hard drive connected to the SATA-0 connector on the system board.     |
|                     | You can also set a new password. This option is not set by default.                                                           |
|                     | <b>NOTE:</b> The system setup program displays a password for each of the hard drives connected to your system board.         |

| Power Managem     | ent                                                                                                    |
|-------------------|----------------------------------------------------------------------------------------------------|
| AC Recovery       | Determines how the system responds when AC power is re-applied after a power loss. You can set the AC Recovery to:                                                         |
|                   | Power Off (default)     Power On     Last State                                                                                                    |
| Auto On Time      | Sets time to automatically turn on the computer.                                                                                                    |
|                   | Time is kept in the standard 12-hour format (hours:minutes:seconds).                                                                                                    |
|                   | Change the startup time by typing the values in the time and AM/PM fields.                                                                                                 |
|                   | NOTE: This feature does not work if you turn off your computer using the switch on a power strip or surge protector or if <b>Auto Power On</b> is set to <b>disabled</b> . |
| Low Power<br>Mode | Enables or disables low power mode.                                                                                                    |
|                   | This option is disabled by default.                                                                                                    |
|                   | NOTE: When low power mode is enabled, the integrated network card is disabled.                                                                                             |
| Remote<br>Wakeup  | Allows the system to power up when a network interface controller receives a wake up signal. You can set Remote Wakeup to:                                                 |
|                   | <ul> <li>Disable (default)</li> <li>Enable</li> <li>Enable with Boot NIC</li> </ul>                                                                                        |
| Suspend Mode      |                                                                                                    |

|                         | Sets the power management suspend mode to:                                                                                         |  |
|-------------------------|----------------------------------------------------------------------------------------------------|--|
|                         | • S1 • S3 (default)                                                                                                    |  |
|                         | NOTE: If the AMT Management Engine (ME) of the system is <b>disabled</b> , the S1 suspend mode is unavailable in the system setup. |  |
| Fan Control<br>Override | Controls the speed of the system fan.                                                                                              |  |
|                         | NOTE: When enabled, the fan runs at full speed.                                                                                    |  |

| Maintenance   |                                                                             |  |
|---------------|-----------------------------------------------------------------------------|--|
| Service Tag   | Displays the Service Tag of your computer.                                  |  |
| Asset Tag     | Allows you to create a system asset tag if an asset tag is not already set. |  |
|               | This option is not set by default.                                          |  |
| SERR Messages | Controls the SERR Message mechanism.                                        |  |
|               | This option is enabled by default.                                          |  |
|               | Some graphics cards require the SERR Message mechanism be disabled.         |  |

| Image Server         |                                                                                                    |
|----------------------|----------------------------------------------------------------------------------------------------|
| Lookup Method        | Specifies how the ImageServer looksup the server address.  • Static IP  • DNS                           |
|                      | NOTE: You must set the Integrated NIC to Enable with ImageServer to set the Lookup Method.              |
| ImageServer IP       | Specifies the primary static IP address of the ImageServer with which the client software communicates. |
|                      | The default IP address is 255.255.255                                                                   |
|                      | NOTE: You must set the Integrated NIC to Enable with ImageServer to set the ImageServer IP.             |
| ImageServer Port     | Specifies the primary IP port of the image server with which the client software communicates.          |
|                      | The default IP port is <b>06910</b> .                                                                   |
| Client DHCP          | Specifies how the client obtains the IP address.                                                        |
|                      | Static IP     DHCP (default)                                                                            |
| Client IP            | Specifies the static IP address of the client.                                                          |
|                      | The default IP address is 255.255.255                                                                   |
|                      | NOTE: To set Client IP you must set Client DHCP to Static IP                                            |
| Client<br>SubnetMask | Specifies the subnet mask for the client.                                                               |
|                      | The default setting is 255.255.255                                                                      |
|                      | NOTE: To set Client SubnetMask you must set Client DHCP to Static IP                                    |
| Client Gateway       | Specifies the gateway IP address for the client.                                                        |
|                      | The default setting is 255.255.255                                                                      |
|                      | NOTE: To set Client SubnetMask you must set Client DHCP to Static IP                                    |
| License Status       | Displays the current license status.                                                                    |

| Post Beha          | vior                                                                                                    |
|--------------------|----------------------------------------------------------------------------------------------------|
| Fast<br>Boot       | When enabled (default), your computer starts more quickly because it skips certain configurations and tests.                                                                                                    |
| NumLock<br>LED     | Enables or disables the NumLock feature when your computer starts.                                                                                                    |
|                    | When enabled (default), this option activates the numeric and mathematical features shown at the top of each key. When disabled, this option activates the cursor-control functions labeled on the bottom of each key |
| POST<br>Hotkeys    | Allows you to specify the function keys to display on the screen when the computer starts.                                                                                                    |
|                    | <ul> <li>Enable F2 = Setup (enabled by default)</li> <li>Enable F12 = Boot menu (enabled by default)</li> </ul>                                                                                                    |
| Keyboard<br>Errors | Enables or disables keyboard error reporting when the computer starts.                                                                                                    |
|                    | This option is enabled by default.                                                                                                    |

| System Logs |                                                      |
|-------------|------------------------------------------------------|
| BIOS Events | Displays the system event log and allows you to:     |
|             | <ul><li>Clear Log</li><li>Mark all Entries</li></ul> |

# **Boot Sequence**

This feature allows you to change the Boot Device Property for devices.

# **Option Settings**

- Onboard USB Floppy Drive The computer attempts to boot from the floppy drive.
- Onboard SATA Hard Drive The computer attempts to boot from the hard drive.
- USB Device The computer attempts to boot from a removable device, such as a USB key.
- **CD/DVD** The computer attempts to boot from the disc drive.

# Changing the Boot Sequence for the Current Boot

You can use this feature, for example, to restart your computer to a USB device, such as a floppy drive, memory key, or optical drive.

- 1. If you are booting to a USB device, connect the USB device to a USB connector.
- 2. Turn on (or restart) your computer.
- 3. When F12 = Boot Menu appears in the upper-right corner of the screen, press <F12>.

If you wait too long and the operating system logo appears, continue to wait until you see the Microsoft Windows desktop, then shut down your computer and try again.

- 4. The **Boot Menu** appears, listing all available boot devices.
- 5. Use the arrow keys to select the appropriate device (for the current boot only).

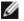

**NOTE:** To boot to a USB device, the device must be bootable. To ensure that a device is bootable, check the device documentation.

### **Changing the Boot Sequence for Future Boots**

- 1. Enter System Setup (see Entering System Setup).
- 2. Click to expand SystemBoard and then click Boot Sequence.
- 3. Highlight the appropriate device from the list of devices on the right and then click the up or down arrows to move the item you want to change.
- 4. Click Apply to save the changes and then click Exit to exit System Setup and resume the boot process.

# **Booting to a USB Device**

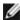

**NOTE:** To boot to a USB device, the device must be bootable. To ensure that your device is bootable, check the device documentation.

### **Memory Key**

- 1. Insert the memory key into a USB port and restart the computer.
- 2. When F12 = Boot Menu appears in the upper-right corner of the screen, press <F12>.

The BIOS detects the device and adds the USB device option to the boot menu.

3. From the boot menu, select the number that appears next to the USB device.

The computer boots to the USB device.

# **Floppy Drive**

- In system setup, set the Diskette Drive option to USB.
- 2. Save and exit system setup.
- 3. Connect the USB floppy drive, insert a bootable floppy, and re-boot the computer.

### **Password Protection**

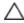

CAUTION: Although passwords provide security for the data on your computer, they are not foolproof. If your data requires more security, it is your responsibility to obtain and use additional forms of protection, such as data encryption programs.

# System Password

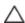

CAUTION: If you leave your computer running and unattended without having a system password assigned, or if you leave your computer unlocked so that someone can disable the password by changing a jumper setting, anyone can access the data stored on your hard drive.

#### Option Settings

You cannot change or enter a new system password if either of the following two options is displayed:

- **Set** A system password is assigned.
- **Disabled** The system password is disabled by a jumper setting on the system board.

You can only assign a system password when the following option is displayed:

• **Not Set** — No system password is assigned and the password jumper on the system board is in the enabled position (the default setting).

#### **Assigning a System Password**

To exit without assigning a system password, press <Esc> at any time (before you press the **OK** button in step 4).

- 1. Enter system setup (see Entering System Setup).
- 2. Select System Password, and verify that Password Status is set to Not Set.
- 3. Type your new system password.

You can use up to 32 characters. To erase a character when entering your password, press <Backspace>. The password is case sensitive.

Certain key combinations are not valid. If you enter one of these invalid combinations, the speaker emits a beep.

As you press each character key (or the spacebar for a blank space), a placeholder appears.

4. Type your new password a second time to confirm and press **OK** button.

The password setting changes to **Set**.

#### **Typing Your System Password**

When you start or restart your computer, the following prompt appears on the screen.

If Password Status is set to Locked:

```
Type the password and press <Enter>.
```

If you have assigned an administrator password, the computer accepts your administrator password as an alternate system password.

If you type a wrong or incomplete system password, the following message appears on the screen:

```
** Incorrect password. **
```

If you again type an incorrect or incomplete system password, the same message appears on the screen. The third and subsequent times you type an incorrect or incomplete system password, the computer displays the following message:

```
** Incorrect password. **
Number of unsuccessful password attempts: 3
System halted! Must power down.
```

Even after your computer is turned off and on, the previous message is displayed each time you type an incorrect or incomplete system password.

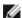

**NOTE:** You can use **Password Status** in conjunction with **System Password** and **Admin Password** to further protect your computer from unauthorized changes.

#### **Deleting or Changing an Existing System Password**

- 1. Enter system setup (see Entering System Setup).
- 2. Go to **Security® System Password** and press <Enter>.
- 3. When prompted, type the system password.
- 4. Press <Enter> twice to clear the existing system password. The setting changes to **Not Set**.

If **Not Set** is displayed, the system password is deleted. If **Not Set** is not displayed, press <Alt><b> to restart the

computer, and then repeat steps 3 and 4.

- 5. To assign a new password, follow the procedure in Assigning a System Password.
- 6. Exit system setup.

#### **Administrator Password**

#### **Option Settings**

You cannot change or enter a new administrator password if either of the following two options is displayed:

- Set An administrator password is assigned.
- **Disabled** The administrator password is disabled by a jumper setting on the system board.

You can only assign an administrator password when the following option is displayed:

• **Not Set** — No administrator password is assigned and the password jumper on the system board is in the enabled position (the default setting).

#### **Assigning an Administrator Password**

The administrator **password** can be the same as the system password.

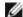

**NOTE:** If the two passwords are different, the administrator password can be used as an alternate system password. However, the system password cannot be used in place of the administrator password.

- 1. Enter system setup (see Entering System Setup) and verify that Admin Password is set to Not Set.
- 2. Select Admin Password and press < Enter > .
- 3. Type your new administrator password.

You can use up to 32 characters. To erase a character when entering your password, press <Backspace>. The password is case sensitive.

Certain key combinations are not valid. If you enter one of these invalid combinations, the speaker emits a beep.

As you press each character key (or the spacebar for a blank space), a placeholder appears.

- Type your new password a second time to confirm and press OK button. The password setting changes to Set.
- 5. Exit system setup.

A change to **Admin Password** becomes effective immediately (no need to restart the computer).

#### Operating Your Computer With an Administrator Password Enabled

When you enter system setup, the **Admin Password** option is highlighted, prompting you to type the password.

If you do not type the correct password, the computer lets you view, but not modify, system setup options.

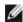

**NOTE:** You can use **Password Status** in conjunction with **Admin Password** to protect the system password from unauthorized changes.

### **Deleting or Changing an Existing Administrator Password**

To change an existing administrator password, you must know the administrator password.

- 1. Enter system setup (see Entering System Setup).
- 2. Type the administrator password at the prompt.
- 3. Highlight Admin Password and press the left- or right-arrow key to delete the existing administrator password.

The setting changes to **Not Set**.

To assign a new administrator password, perform the steps in Assigning an Administrator Password.

4. Exit system setup.

### Disabling a Forgotten Password and Setting a New Password

To reset system and/or administrator passwords, see Clearing Forgotten Passwords.

# **Jumper Settings**

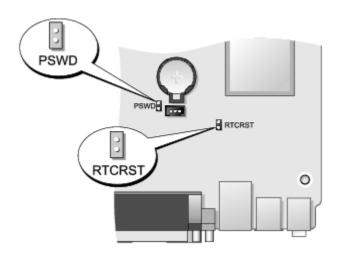

| Jumper | Setting  | Description                                                |  |
|--------|----------|------------------------------------------------------------|--|
| PSWD   | 00       | Password features are enabled (default setting).           |  |
|        | 00       | Password features are disabled.                            |  |
| RTCRST | 00       | The real-time clock has not been reset.                    |  |
|        | 00       | The real-time clock is being reset (jumpered temporarily). |  |
| 00     | jumperea | unjumpered                                                 |  |

# **Clearing Forgotten Passwords**

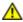

WARNING: Before working inside your computer, read the safety information that shipped with your computer. For additional safety best practices information, see the Regulatory Compliance Homepage at www.dell.com/regulatory\_compliance.

Λ

CAUTION: This process erases both the system and administrator passwords.

- 1. Follow the procedures in Working on Your Computer.
- 2. Remove the computer cover.
- 3. Locate the 2-pin password jumper (PSWD) on the system board, and remove the jumper to clear the password. See <u>Password Protection</u>.
- 4. Replace the computer cover.
- 5. Connect your computer and monitor to electrical outlets, and turn them on.
- 6. After the Microsoft® Windows® desktop appears on your computer, shut down your computer.
- 7. Turn off the monitor and disconnect it from the electrical outlet.
- 8. Disconnect the computer power cable from the electrical outlet, and press the power button to ground the system board.
- 9. Open the computer cover.
- 10. Locate the 2-pin password jumper on the system board and attach the jumper to reenable the password feature.
- 11. Replace the computer cover.

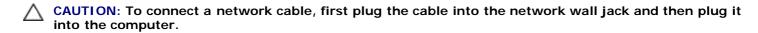

12. Connect your computer and devices to electrical outlets, and turn them on.

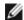

**NOTE:** This procedure enables the password feature. When you enter system setup (see <a href="Entering System Setup">Entering System Setup</a>), both system and administrator password options appear as <a href="Not Set">Not Set</a>—meaning that the password feature is enabled but no password is assigned.

13. Assign a new system and/or administrator password.

# **Clearing CMOS Settings**

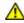

WARNING: Before working inside your computer, read the safety information that shipped with your computer. For additional safety best practices information, see the Regulatory Compliance Homepage at www.dell.com/regulatory\_compliance.

- 1. Follow the procedures in Working on Your Computer.
- 2. Remove the cover.
- 3. Reset the current CMOS settings:
  - a. Locate the password (PSWD) and CMOS (RTCRST) jumpers on the system board (see Password Protection).
  - b. Remove the password jumper plug from its pins.
  - c. Place the password jumper plug on the RTCRST pins and wait approximately 5 seconds.
  - d. Remove the jumper plug from the RTCRST pins and place it back on the password pins.
- 4. Replace the computer cover.

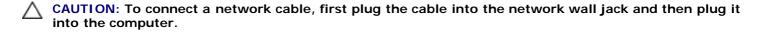

5. Connect your computer and devices to electrical outlets, and turn them on.

# **Diagnostics**

**Dell™ OptiPlex™ 780 Ultra Small Form Factor—Service Manual** 

- Dell Diagnostics
- Power Button Light Codes
- Beep Codes
- Diagnostic Lights

# **Dell Diagnostics**

### When to Use the Dell Diagnostics

It is recommended that you print these procedures before you begin.

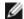

**NOTE:** The Dell Diagnostics software works only on Dell computers.

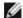

NOTE: The Drivers and Utilities media is optional and may not ship with your computer.

Enter system setup (see Entering System Setup), review your computer's configuration information, and ensure that the device you want to test displays in System Setup and is active.

Start the Dell Diagnostics from either your hard drive or from the Drivers and Utilities media.

# Starting the Dell Diagnostics From Your Hard Drive

- 1. Turn on (or restart) your computer.
- 2. When the DELL logo appears, press <F12> immediately.

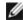

**NOTE:** If you see a message stating that no diagnostics utility partition has been found, run the Dell Diagnostics from your *Drivers and Utilities* media.

If you wait too long and the operating system logo appears, continue to wait until you see the Microsoft® Windows® desktop. Then shut down your computer and try again.

- 3. When the boot device list appears, highlight Boot to Utility Partition and press <Enter>.
- 4. When the Dell Diagnostics Main Menu appears, select the test that you want to run.

# Starting the Dell Diagnostics From the Drivers and Utilities Disc

- 1. Insert the Drivers and Utilities disc.
- 2. Shut down and restart the computer.

When the DELL logo appears, press <F12> immediately.

If you wait too long and the Windows logo appears, continue to wait until you see the Windows desktop. Then shut down your computer and try again.

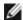

**NOTE:** The next steps change the boot sequence for one time only. On the next startup, the computer boots according to the devices specified in the system setup program.

- 3. When the boot device list appears, highlight Onboard or USB CD-ROM Drive and press <Enter>.
- 4. Select the **Boot from CD-ROM** option from the menu that appears and press <Enter>.
- 5. Type 1 to start the menu and press <Enter> to proceed.

- 6. Select **Run the 32 Bit Dell Diagnostics** from the numbered list. If multiple versions are listed, select the version appropriate for your computer.
- 7. When the Dell Diagnostics Main Menu appears, select the test you want to run.

### **Dell Diagnostics Main Menu**

1. After the Dell Diagnostics loads and the Main Menu screen appears, click the button for the option you want.

| Option           | Function                                                                                                    |
|------------------|----------------------------------------------------------------------------------------------------|
| Express<br>Test  | Performs a quick test of devices. This test typically takes 10 to 20 minutes and requires no interaction on your part. Run <b>Express Test</b> first to increase the possibility of tracing the problem quickly. |
| Extended<br>Test | Performs a thorough check of devices. This test typically takes 1 hour or more and requires you to answer questions periodically.                                                                                |
| Custom<br>Test   | Tests a specific device. You can customize the tests you want to run.                                                                                                    |
| Symptom<br>Tree  | Lists the most common symptoms encountered and allows you to select a test based on the symptom of the problem you are having.                                                                                   |

- 2. If a problem is encountered during a test, a message appears with an error code and a description of the problem. Write down the error code and problem description and follow the instructions on the screen.
- 3. If you run a test from the **Custom Test** or **Symptom Tree** option, click the applicable tab described in the following table for more information.

| Tab           | Function                                                                                                    |  |
|---------------|----------------------------------------------------------------------------------------------------|--|
| Results       | Displays the results of the test and any error conditions encountered.                                                                                                    |  |
| Errors        | Displays error conditions encountered, error codes, and the problem description.                                                                                                    |  |
| Help          | Describes the test and may indicate requirements for running the test.                                                                                                    |  |
| Configuration | Displays your hardware configuration for the selected device.                                                                                                    |  |
|               | The Dell Diagnostics obtains configuration information for all devices from system setup, memory, and various internal tests, and it displays the information in the device list in the left pane of the screen. The device list may not display the names of all the components installed on your computer or all devices attached to your computer. |  |
| Parameters    | Allows you to customize the test by changing the test settings.                                                                                                    |  |

- 4. When the tests are completed, if you are running the Dell Diagnostics from the *Drivers and Utilities* disc, remove the disc.
- 5. Close the test screen to return to the **Main Menu** screen. To exit the Dell Diagnostics and restart the computer, close the **Main Menu** screen.

# **Power Button Light Codes**

The diagnostic lights give much more information about the system state, but legacy power light states are also supported in your computer. The power light states are shown in following table.

| Power<br>Light<br>State | Description                                                                                                    |  |
|-------------------------|----------------------------------------------------------------------------------------------------|--|
| Off                     | Power is off, light is blank.                                                                                                    |  |
| Blinking<br>Amber       | Initial state of light at power up. Indicates system has power, but the POWER_GOOD signal is not yet active. If the <b>Hard Drive light is off</b> , it is probable that the power supply needs to be replaced. If the <b>Hard Drive light on</b> , it is probable that an onboard regulator or VRM has failed. Look at the diagnostic lights for further information. |  |
| Solid                   |                                                                                                    |  |

| Amber             | Second state of the light at power up. Indicates the POWER_GOOD signal is active and it is probable that the power supply is fine. Look at the diagnostic lights for further information. |
|-------------------|----------------------------------------------------------------------------------------------------|
| Blinking<br>Green | System is in a low power state, either S1 or S3. Look at the diagnostic lights to determine which state the system is in.                                                                 |
| Solid<br>Green    | System is in S0 state, the normal power state of a functioning machine. The BIOS will turn the light to this state to indicate it has started fetching op-codes.                          |

# **Beep Codes**

If the monitor cannot display error messages during the POST, the computer may emit a series of beeps that identifies the problem or that can help you identify a faulty component or assembly. The following table lists the beep codes that may be generated during the POST. Most beep codes indicate a fatal error that prevents the computer from completing the boot routine until the indicated condition is corrected.

| Code                | Cause                                        |
|---------------------|----------------------------------------------|
| 1-1-2               | Microprocessor register failure              |
| 1-1-3               | NVRAM read/write failure                     |
| 1-1-4               | ROM BIOS checksum failure                    |
| 1-2-1               | Programmable interval timer failure          |
| 1-2-2               | DMA initialization failure                   |
| 1-2-3               | DMA page register read/write failure         |
| 1-3                 | Video Memory Test failure                    |
| 1-3-1 through 2-4-4 | Memory not being properly identified or used |
| 3-1-1               | Slave DMA register failure                   |
| 3-1-2               | Master DMA register failure                  |
| 3-1-3               | Master interrupt mask register failure       |
| 3-1-4               | Slave interrupt mask register failure        |
| 3-2-2               | Interrupt vector loading failure             |
| 3-2-4               | Keyboard Controller Test failure             |
| 3-3-1               | NVRAM power loss                             |
| 3-3-2               | Invalid NVRAM configuration                  |
| 3-3-4               | Video Memory Test failure                    |
| 3-4-1               | Screen initialization failure                |
| 3-4-2               | Screen retrace failure                       |
| 3-4-3               | Search for video ROM failure                 |
| 4-2-1               | No timer tick                                |
| 4-2-2               | Shutdown failure                             |
| 4-2-3               | Gate A20 failure                             |
| 4-2-4               | Unexpected interrupt in protected mode       |
| 4-3-1               | Memory failure above address 0FFFFh          |
| 4-3-3               | Timer-chip counter 2 failure                 |
| 4-3-4               | Time-of-day clock stopped                    |
| 4-4-1               | Serial or parallel port test failure         |

| 4-4-2 | Failure to decompress code to shadowed memory |
|-------|-----------------------------------------------|
| 4-4-3 | Math-coprocessor test failure                 |
| 4-4-4 | Cache test failure                            |

# **Diagnostic Lights**

To help troubleshoot a problem, your computer has four lights labeled 1, 2, 3, and 4 on the bank panel. When the computer starts normally, the lights flash before turning off. If the computer malfunctions, the sequence of the lights help to identify the problem.

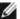

NOTE: After the computer completes POST, all four lights turn off before booting to the operating system

| Light Pattern | Problem Description                                                                              | Suggested Resolution                                                                                                    |
|---------------|--------------------------------------------------------------------------------------------------|----------------------------------------------------------------------------------------------------|
| 0234          | The computer is in a normal <i>off</i> condition or a possible pre-BIOS failure has occurred.    | <ul> <li>Plug the computer into a working electrical outlet.</li> <li>If the problem persists, contact Dell.</li> </ul>                                                                                                    |
|               | The diagnostic lights are not lit after the computer successfully boots to the operating system. |                                                                                                    |
| <b>1234</b>   | A possible processor failure has occurred.                                                       | <ul> <li>Reseat the processor (see Processor information for your computer).</li> <li>If the problem persists, contact Dell.</li> </ul>                                                                                                    |
| <b>1234</b>   | Memory modules are detected, but a memory failure has occurred.                                  | <ul> <li>If two or more memory modules are installed, remove the modules, then reinstall one module and restart the computer. If the computer starts normally, continue to install additional memory modules (one a a time) until you have identified a faulty module or reinstalled all modules without error.</li> <li>If available, install working memory of the same type into your computer.</li> <li>If the problem persists, contact Dell.</li> </ul> |
| <b>1234</b>   | A possible graphics card failure has occurred.                                                   | <ul> <li>Reseat any installed graphics cards.</li> <li>If available, install a working graphics card into your computer.</li> <li>If the problem persists, contact Dell .</li> </ul>                                                                                                    |
| <b>1234</b>   | A possible floppy drive or hard drive failure has occurred.                                      | Reseat all power and data cables.                                                                                                    |
| <b>1234</b>   | A possible USB failure has occurred.                                                             | Reinstall all USB devices and check all cable connections.                                                                                                    |
| 1234          | No memory modules are detected.                                                                  | <ul> <li>If two or more memory modules are installed, remove the modules, then reinstall one module and restart the computer. If the computer starts normally, continue to install additional memory modules (one a a time) until you have identified a faulty module or reinstalled all modules without error.</li> <li>If available, install working memory of the same type into your computer.</li> <li>If the problem persists, contact Dell.</li> </ul> |
| 1234          | Memory modules are detected, but a memory configuration or compatibility error has occurred.     | <ul> <li>Ensure that no special requirements for memory module/connector placement exist.</li> <li>Ensure that the memory you are using is supported by your computer (see the "Specifications" section for your computer).</li> <li>If the problem persists, contact Dell.</li> </ul>                                                                                                    |
| <b>12</b> 34  | A possible expansion card failure has occurred.                                                  | <ul> <li>Determine if a conflict exists by removing an expansion card (not a graphics card) and restarting the computer.</li> <li>If the problem persists, reinstall the card you removed, then remove a different card and restart the computer.</li> </ul>                                                                                                    |

|      |                               | <ul> <li>Repeat this process for each expansion card installed. If the computer starts normally, troubleshoot the last card removed from the computer for resource conflicts.</li> <li>If the problem persists, contact Dell.</li> </ul>                                                                                                    |
|------|-------------------------------|----------------------------------------------------------------------------------------------------|
| 1234 | Another failure has occurred. | <ul> <li>Ensure that all hard drive and optical drive cables are properly connected to the system board.</li> <li>If there is an error message on the screen identifying a problem with a device (such as the floppy drive or hard drive), check the device to make sure it is functioning properly.</li> <li>If the operating system is attempting to boot from a device (such as the floppy drive or optical drive), check system setup to ensure the boot sequence is correct for the devices installed on your computer.</li> <li>If the problem persists, contact Dell.</li> </ul> |

## Cover

Dell™ OptiPlex™ 780 Ultra Small Form Factor—Service Manual

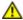

WARNING: Before working inside your computer, read the safety information that shipped with your computer. For additional safety best practices information, see the Regulatory Compliance Homepage at www.dell.com/regulatory\_compliance.

# **Removing the Cover**

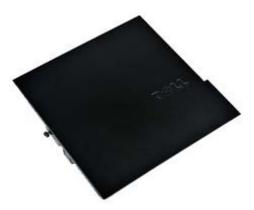

**NOTE**: You may need to install Adobe® Flash® Player from **Adobe.com** in order to view the illustrations below.

- 1. Follow the procedures in Before Working Inside Your Computer.
- 2. Loosen the thumb screw.

3. Slide the cover towards the back of the computer and remove the cover from the computer.

# **Replacing the Cover**

To replace the cover, perform the above steps in reverse order.

## Cover

Dell™ OptiPlex™ 780 Ultra Small Form Factor—Service Manual

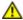

WARNING: Before working inside your computer, read the safety information that shipped with your computer. For additional safety best practices information, see the Regulatory Compliance Homepage at www.dell.com/regulatory\_compliance.

# **Removing the Cover**

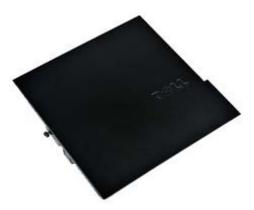

**NOTE**: You may need to install Adobe® Flash® Player from **Adobe.com** in order to view the illustrations below.

- 1. Follow the procedures in Before Working Inside Your Computer.
- 2. Loosen the thumb screw.

3. Slide the cover towards the back of the computer and remove the cover from the computer.

# **Replacing the Cover**

To replace the cover, perform the above steps in reverse order.

# **Drive Cage**

Dell™ OptiPlex™ 780 Ultra Small Form Factor—Service Manual

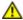

WARNING: Before working inside your computer, read the safety information that shipped with your computer. For additional safety best practices information, see the Regulatory Compliance Homepage at www.dell.com/regulatory\_compliance.

# Removing the Drive Cage

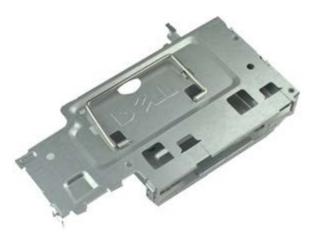

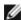

**NOTE**: You may need to install Adobe® Flash® Player from **Adobe.com** in order to view the illustrations below.

- 1. Follow the procedures in **Before Working Inside Your Computer**.
- 2. Remove the cover.
- 3. Remove the front bezel.
- 4. Using the handle, gently lift the drive cage to release it from the computer chassis.

| 5. | Disconnect the power and data cables from the optical drive. |  |
|----|--------------------------------------------------------------|--|
|    |                                                              |  |
|    |                                                              |  |
|    |                                                              |  |
|    |                                                              |  |
|    |                                                              |  |
|    |                                                              |  |
|    |                                                              |  |
|    |                                                              |  |
|    |                                                              |  |
|    |                                                              |  |
|    |                                                              |  |
|    |                                                              |  |
|    |                                                              |  |
|    |                                                              |  |
|    |                                                              |  |
|    |                                                              |  |
|    |                                                              |  |
|    |                                                              |  |
|    |                                                              |  |
|    |                                                              |  |
|    |                                                              |  |
|    |                                                              |  |
|    |                                                              |  |
| 4  | Flip over the drive cage and place it on the computer.       |  |
| Ο. | The over the drive edge and place it on the compater.        |  |
| Ο. | The over the drive sage and place it on the compater.        |  |
| Ο. | The over the drive edge and place it on the compater.        |  |
| Ο. | The over the drive edge and place it on the compater.        |  |
| Ο. | The over the drive edge and place it on the compater.        |  |
| 0. | The over the drive edge and place it on the compater.        |  |
| 0. | The over the drive edge and place it on the compater.        |  |
| 0. | The over the drive edge and place it on the compater.        |  |
| 0. | The over the drive sage and place it on the compater.        |  |
| 0. | The over the drive edge and place it on the compater.        |  |
| 0. | The over the drive edge that place it on the compater.       |  |
| 0. |                                                              |  |
| 0. |                                                              |  |
| 0. |                                                              |  |
| 0. |                                                              |  |
| 0. |                                                              |  |
| 0. | The over the drive edge and place it on the compater.        |  |
| 0. | The oter the difference and place it of the computer.        |  |
| 0. |                                                              |  |
| 0. |                                                              |  |
| 0. |                                                              |  |
| 0. |                                                              |  |
| 0. |                                                              |  |

| 8. Remove the drive cage from the | e computer. |  |
|-----------------------------------|-------------|--|
|                                   |             |  |
|                                   |             |  |
|                                   |             |  |
|                                   |             |  |
|                                   |             |  |
|                                   |             |  |
|                                   |             |  |
|                                   |             |  |
|                                   |             |  |
|                                   |             |  |

7. Disconnect the power and data cables from the hard drive.

# **Replacing the Drive Cage**

To replace the drive cage, perform the above steps in reverse order.

# **Optical Drive**

**Dell™ OptiPlex™ 780 Ultra Small Form Factor—Service Manual** 

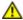

WARNING: Before working inside your computer, read the safety information that shipped with your computer. For additional safety best practices information, see the Regulatory Compliance Homepage at www.dell.com/regulatory\_compliance.

# **Removing the Optical Drive**

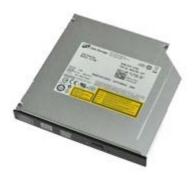

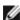

**NOTE:** You may need to install Adobe® Flash® Player from **Adobe.com** in order to view the illustrations below.

- 1. Follow the procedures in Before Working Inside Your Computer.
- 2. Remove the cover.
- 3. Remove the front bezel.
- 4. Remove the drive cage.
- 5. Push the retention clip to release the optical-drive assembly from the computer, then remove the assembly from the computer.

| Replacing the Optical Drive                                             |  |
|-------------------------------------------------------------------------|--|
|                                                                         |  |
| To replace the optical drive, perform the above steps in reverse order. |  |
|                                                                         |  |
| To replace the optical drive, perform the above steps in reverse order. |  |
| To replace the optical drive, perform the above steps in reverse order. |  |
| To replace the optical drive, perform the above steps in reverse order. |  |
| To replace the optical drive, perform the above steps in reverse order. |  |
| To replace the optical drive, perform the above steps in reverse order. |  |
| To replace the optical drive, perform the above steps in reverse order. |  |
| To replace the optical drive, perform the above steps in reverse order. |  |
| To replace the optical drive, perform the above steps in reverse order. |  |
| To replace the optical drive, perform the above steps in reverse order. |  |
| To replace the optical drive, perform the above steps in reverse order. |  |

6. Remove the optical-drive bracket from the optical-drive assembly.

# Wireless Local Area Network (WLAN) Card

**Dell™ OptiPlex™ 780 Ultra Small Form Factor—Service Manual** 

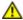

WARNING: Before working inside your computer, read the safety information that shipped with your computer. For additional safety best practices information, see the Regulatory Compliance Homepage at www.dell.com/regulatory\_compliance.

# **Removing the WLAN Card**

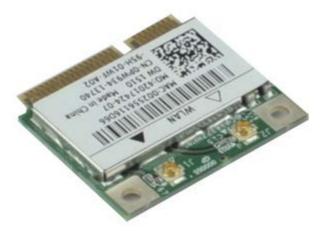

NOTE: You may need to install Adobe® Flash® Player from Adobe.com in order to view the illustrations below.

- 1. Follow the procedures in **Before Working Inside Your Computer**.
- 2. Remove the cover.
- 3. Remove the front bezel.
- 4. Remove the drive cage.
- 5. Disconnect the antenna cables from the WLAN card.

| 6. | Push the le | evers that s | ecure the WLA | N card to the  | computer away | r from the WLAN | l card. |
|----|-------------|--------------|---------------|----------------|---------------|-----------------|---------|
|    |             |              |               |                |               |                 |         |
|    |             |              |               |                |               |                 |         |
|    |             |              |               |                |               |                 |         |
|    |             |              |               |                |               |                 |         |
|    |             |              |               |                |               |                 |         |
|    |             |              |               |                |               |                 |         |
|    |             |              |               |                |               |                 |         |
|    |             |              |               |                |               |                 |         |
| 7. | Remove th   | ne WLAN car  | d from the co | nnector on the | system board. |                 |         |
|    |             |              |               |                |               |                 |         |
|    |             |              |               |                |               |                 |         |
|    |             |              |               |                |               |                 |         |
|    |             |              |               |                |               |                 |         |
|    |             |              |               |                |               |                 |         |
|    |             |              |               |                |               |                 |         |
|    |             |              |               |                |               |                 |         |

# **Replacing the WLAN Card**

To replace the WLAN card, perform the above steps in reverse order.

Back to Contents Page

## **System Fan**

**Dell™ OptiPlex™ 780 Ultra Small Form Factor—Service Manual** 

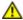

WARNING: Before working inside your computer, read the safety information that shipped with your computer. For additional safety best practices information, see the Regulatory Compliance Homepage at www.dell.com/regulatory\_compliance.

### Removing the System Fan

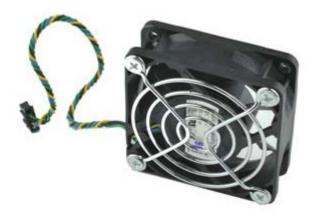

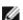

- 1. Follow the procedures in **Before Working Inside Your Computer**.
- 2. Remove the cover.
- 3. Remove the front bezel.
- 4. Remove the drive cage.
- 5. Disconnect the fan cable from the system board.

| 6. | Release the fan cable from its routing on the computer.        |  |
|----|----------------------------------------------------------------|--|
|    |                                                                |  |
|    |                                                                |  |
|    |                                                                |  |
|    |                                                                |  |
|    |                                                                |  |
|    |                                                                |  |
|    |                                                                |  |
|    |                                                                |  |
|    |                                                                |  |
| 7. | Remove the screws that secure the fan to the computer chassis. |  |
| 7. | Remove the screws that secure the fan to the computer chassis. |  |
| 7. | Remove the screws that secure the fan to the computer chassis. |  |
| 7. | Remove the screws that secure the fan to the computer chassis. |  |
| 7. | Remove the screws that secure the fan to the computer chassis. |  |
| 7. | Remove the screws that secure the fan to the computer chassis. |  |
| 7. | Remove the screws that secure the fan to the computer chassis. |  |
| 7. | Remove the screws that secure the fan to the computer chassis. |  |

| Replacing the System Fan                                            |  |
|---------------------------------------------------------------------|--|
|                                                                     |  |
| o replace the system fan, perform the above steps in reverse order. |  |
|                                                                     |  |
|                                                                     |  |
|                                                                     |  |
|                                                                     |  |
|                                                                     |  |
|                                                                     |  |
|                                                                     |  |
| o replace the system fan, perform the above steps in reverse order. |  |
|                                                                     |  |

8. Remove the system fan from the computer.

#### **Heat Sink and Processor**

Dell™ OptiPlex™ 780 Ultra Small Form Factor—Service Manual

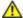

WARNING: Before working inside your computer, read the safety information that shipped with your computer. For additional safety best practices information, see the Regulatory Compliance Homepage at www.dell.com/regulatory\_compliance.

### Removing the Heat Sink and Processor

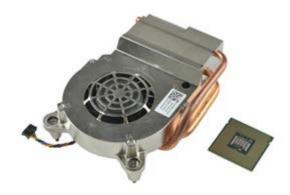

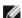

- 1. Follow the procedures in **Before Working Inside Your Computer**.
- 2. Remove the cover.
- 3. Remove the front bezel.
- 4. Remove the drive cage.
- 5. Disconnect the fan cable from the system board.

| 6. | Loosen the captive screws on the heat sink. |
|----|---------------------------------------------|
|    |                                             |
|    |                                             |
|    |                                             |
|    |                                             |
|    |                                             |
|    |                                             |
|    |                                             |
|    |                                             |
|    |                                             |
|    |                                             |
|    |                                             |
|    |                                             |
|    |                                             |
|    |                                             |
|    |                                             |
|    |                                             |
|    |                                             |
|    |                                             |
|    |                                             |
|    |                                             |
|    |                                             |
|    |                                             |
|    |                                             |
|    |                                             |
| 7. | Lift the heat sink out of the computer.     |
|    |                                             |
|    |                                             |
|    |                                             |
|    |                                             |
|    |                                             |
|    |                                             |
|    |                                             |
|    |                                             |
|    |                                             |
|    |                                             |
|    |                                             |
|    |                                             |
|    |                                             |
|    |                                             |
|    |                                             |
|    |                                             |
|    |                                             |
|    |                                             |
|    |                                             |
|    |                                             |
|    |                                             |
|    |                                             |
|    |                                             |
|    |                                             |

| 8. | Press the release leve | r down and out to releas | se the processor cover. |  |
|----|------------------------|--------------------------|-------------------------|--|
|    |                        |                          |                         |  |
|    |                        |                          |                         |  |
|    |                        |                          |                         |  |
|    |                        |                          |                         |  |
|    |                        |                          |                         |  |
|    |                        |                          |                         |  |
|    |                        |                          |                         |  |
|    |                        |                          |                         |  |
|    |                        |                          |                         |  |
| 9. | Open the processor co  | ver.                     |                         |  |
|    |                        |                          |                         |  |
|    |                        |                          |                         |  |
|    |                        |                          |                         |  |
|    |                        |                          |                         |  |
|    |                        |                          |                         |  |
|    |                        |                          |                         |  |
|    |                        |                          |                         |  |
|    |                        |                          |                         |  |
|    |                        |                          |                         |  |

| Replacing the Heat Sink and Processor                                                                  |  |
|----------------------------------------------------------------------------------------------------|--|
|                                                                                                    |  |
| o replace the heat sink and processor, perform the above steps in reverse order.                       |  |
| o replace the heat sink and processor, perform the above steps in reverse order.                       |  |
| o replace the heat sink and processor, perform the above steps in reverse order.                       |  |
| o replace the heat sink and processor, perform the above steps in reverse order.                       |  |
| o replace the heat sink and processor, perform the above steps in reverse order.                       |  |
| o replace the heat sink and processor, perform the above steps in reverse order.                       |  |
| o replace the heat sink and processor, perform the above steps in reverse order.  ack to Contents Page |  |

10. Remove the processor from the system board.

#### **Intrusion Switch**

Dell™ OptiPlex™ 780 Ultra Small Form Factor—Service Manual

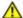

WARNING: Before working inside your computer, read the safety information that shipped with your computer. For additional safety best practices information, see the Regulatory Compliance Homepage at www.dell.com/regulatory\_compliance.

### **Removing the Intrusion Switch**

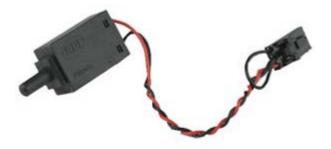

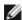

- 1. Follow the procedures in **Before Working Inside Your Computer**.
- 2. Remove the cover.
- 3. Remove the front bezel.
- 4. Remove the drive cage.
- 5. Disconnect the intrusion switch cable from the computer.

| 6.             | Slide the chassis intrusion switch out of its slot in the metal bracket, and then push it do hole in the bracket to remove the switch and its attached cable from the computer. | wn through the square |
|----------------|----------------------------------------------------------------------------------------------------|-----------------------|
|                |                                                                                                    |                       |
|                |                                                                                                    |                       |
|                |                                                                                                    |                       |
|                |                                                                                                    |                       |
|                |                                                                                                    |                       |
|                |                                                                                                    |                       |
|                |                                                                                                    |                       |
|                |                                                                                                    |                       |
|                |                                                                                                    |                       |
|                |                                                                                                    |                       |
|                |                                                                                                    |                       |
|                |                                                                                                    |                       |
|                |                                                                                                    |                       |
|                |                                                                                                    |                       |
|                |                                                                                                    |                       |
| Rep            | olacing the Intrusion Switch                                                                                                    |                       |
|                | place the intrusion switch, perform the above steps in reverse order.                                                                                                    |                       |
| <u>Dack to</u> | to contents rage                                                                                                    |                       |
|                |                                                                                                    |                       |
|                |                                                                                                    |                       |
|                |                                                                                                    |                       |
|                |                                                                                                    |                       |
|                |                                                                                                    |                       |
|                |                                                                                                    |                       |

## **Coin-Cell Battery**

**Dell™ OptiPlex™ 780 Ultra Small Form Factor—Service Manual** 

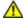

WARNING: Before working inside your computer, read the safety information that shipped with your computer. For additional safety best practices information, see the Regulatory Compliance Homepage at www.dell.com/regulatory\_compliance.

#### Removing the Coin-Cell Battery

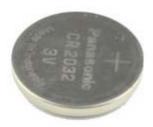

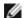

- 1. Follow the procedures in **Before Working Inside Your Computer**.
- 2. Remove the cover.
- 3. Remove the front bezel.
- 4. Remove the drive cage.
- 5. Remove the system fan.
- 6. Remove the heat sink and processor.
- 7. Remove the power supply.
- 8. Pull the retention clip away from the coin-cell battery.

| Replacing the Coin-Cell Battery                                             |  |
|-----------------------------------------------------------------------------|--|
| To replace the coin-cell battery, perform the above steps in reverse order. |  |
| Back to Contents Page                                                       |  |
|                                                                             |  |
|                                                                             |  |
|                                                                             |  |
|                                                                             |  |
|                                                                             |  |
|                                                                             |  |
|                                                                             |  |
|                                                                             |  |
|                                                                             |  |
|                                                                             |  |
|                                                                             |  |

9. Lift the coin-cell battery up and remove it from the system board.

### **System Board**

Dell™ OptiPlex™ 780 Ultra Small Form Factor—Service Manual

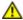

WARNING: Before working inside your computer, read the safety information that shipped with your computer. For additional safety best practices information, see the Regulatory Compliance Homepage at www.dell.com/regulatory\_compliance.

### **Removing the System Board**

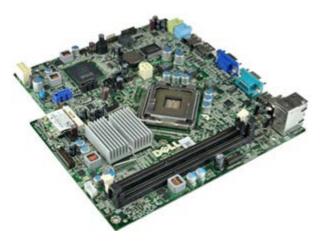

- 1. Follow the procedures in **Before Working Inside Your Computer**.
- 2. Remove the cover.
- 3. Remove the front bezel.
- 4. Remove the drive cage.
- 5. Remove the heat sink and processor.
- 6. Remove the power supply.
- 7. Remove the memory.
- 8. Remove the I/O board.
- 9. Remove the wireless local area network card.
- 10. Remove the internal speaker.
- 11. Disconnect the optical-drive, hard-drive, internal speaker, and control-panel cables from the system board.

| 12. | Disconnect the internal antenna cable.                                  |
|-----|-------------------------------------------------------------------------|
|     |                                                                         |
|     |                                                                         |
| 13. | Remove the screws that secure the system board to the computer chassis. |
|     |                                                                         |

| 14. Remove the 7 mm hex screw from the system board. |
|------------------------------------------------------|
|                                                      |
|                                                      |
|                                                      |
|                                                      |
|                                                      |
|                                                      |
|                                                      |
|                                                      |
|                                                      |
|                                                      |
|                                                      |
|                                                      |
|                                                      |
|                                                      |
|                                                      |
|                                                      |
|                                                      |
|                                                      |
|                                                      |
| 15. Remove the system board from the computer.       |
|                                                      |
|                                                      |
|                                                      |
|                                                      |
|                                                      |
|                                                      |
|                                                      |
|                                                      |
|                                                      |
|                                                      |
|                                                      |
|                                                      |
|                                                      |
|                                                      |

# **Replacing the System Board**

To replace the system board, perform the above steps in reverse order.

Back to Contents Page

#### **Front Bezel**

Dell™ OptiPlex™ 780 Ultra Small Form Factor—Service Manual

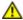

WARNING: Before working inside your computer, read the safety information that shipped with your computer. For additional safety best practices information, see the Regulatory Compliance Homepage at www.dell.com/regulatory\_compliance.

### **Removing the Front Bezel**

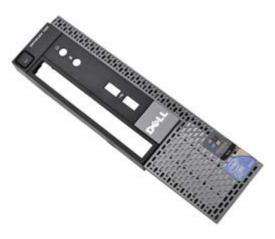

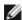

- 1. Follow the procedures in **Before Working Inside Your Computer**.
- 2. Remove the cover.
- 3. Gently pry the front-bezel retention clips away from the computer.

| 5. Remove the front bezel from the computer.                                                 |       |  |
|----------------------------------------------------------------------------------------------|-------|--|
|                                                                                              |       |  |
| Replacing the Front Bezel                                                                    |       |  |
| Replacing the Front Bezel  To replace the front bezel, perform the above steps in reverse or | rder. |  |
|                                                                                              | rder. |  |
| To replace the front bezel, perform the above steps in reverse or                            | rder. |  |
| To replace the front bezel, perform the above steps in reverse or                            | rder. |  |
| To replace the front bezel, perform the above steps in reverse or                            | rder. |  |
| To replace the front bezel, perform the above steps in reverse or                            | rder. |  |
| To replace the front bezel, perform the above steps in reverse or                            | rder. |  |
| To replace the front bezel, perform the above steps in reverse or                            | rder. |  |
| To replace the front bezel, perform the above steps in reverse or                            | rder. |  |
| To replace the front bezel, perform the above steps in reverse or                            | rder. |  |
| To replace the front bezel, perform the above steps in reverse or                            | rder. |  |

4. Rotate the front bezel away from the computer.

#### **Hard Drive**

Dell™ OptiPlex™ 780 Ultra Small Form Factor—Service Manual

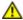

WARNING: Before working inside your computer, read the safety information that shipped with your computer. For additional safety best practices information, see the Regulatory Compliance Homepage at www.dell.com/regulatory\_compliance.

### **Removing the Hard Drive**

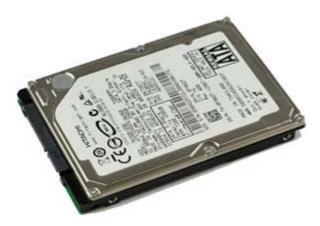

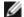

- 1. Follow the procedures in <u>Before Working Inside Your Computer</u>.
- 2. Remove the cover.
- 3. Remove the <u>front bezel</u>.
- 4. Remove the drive cage.
- 5. Remove the screws that secure the hard drive to the drive cage.

| Replacing the H                                       | Hard Drive                 |               |  |
|-------------------------------------------------------|----------------------------|---------------|--|
|                                                       |                            |               |  |
| o replace the hard drive, per<br>ack to Contents Page | rform the above steps in r | everse order. |  |
| o replace the hard drive, pe                          | rform the above steps in r | everse order. |  |
| o replace the hard drive, pe                          | rform the above steps in r | everse order. |  |
| o replace the hard drive, pe                          | rform the above steps in r | everse order. |  |
| o replace the hard drive, pe                          | rform the above steps in r | everse order. |  |
| o replace the hard drive, pe                          | rform the above steps in r | everse order. |  |
| o replace the hard drive, pe                          | rform the above steps in r | everse order. |  |

6. Slide the hard drive out of the drive cage and remove the hard drive from the computer.

#### **Control Panel**

Dell™ OptiPlex™ 780 Ultra Small Form Factor—Service Manual

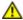

WARNING: Before working inside your computer, read the safety information that shipped with your computer. For additional safety best practices information, see the Regulatory Compliance Homepage at www.dell.com/regulatory\_compliance.

### **Removing the Control Panel**

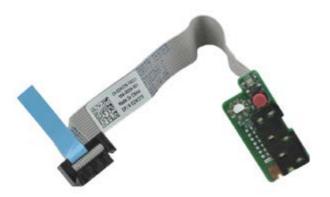

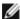

- 1. Follow the procedures in **Before Working Inside Your Computer**.
- 2. Remove the cover.
- 3. Remove the front bezel.
- 4. Remove the drive cage.
- 5. Disconnect the control panel cable from the system board.

| 6. | Remove the cable from the routing guides on the computer chassis. |  |
|----|-------------------------------------------------------------------|--|
|    |                                                                   |  |
|    |                                                                   |  |
|    |                                                                   |  |
|    |                                                                   |  |
|    |                                                                   |  |
|    |                                                                   |  |
|    |                                                                   |  |
|    |                                                                   |  |
|    |                                                                   |  |
| 7. | Remove the screw that secures the control panel to the computer.  |  |
| 7. | Remove the screw that secures the control panel to the computer.  |  |
| 7. | Remove the screw that secures the control panel to the computer.  |  |
| 7. | Remove the screw that secures the control panel to the computer.  |  |
| 7. | Remove the screw that secures the control panel to the computer.  |  |
| 7  | Remove the screw that secures the control panel to the computer.  |  |
| 7. | Remove the screw that secures the control panel to the computer.  |  |
| 7. | Remove the screw that secures the control panel to the computer.  |  |

| Replacing the Control Panel                                             |  |
|-------------------------------------------------------------------------|--|
| To replace the control panel, perform the above steps in reverse order. |  |
|                                                                         |  |
| To replace the control panel, perform the above steps in reverse order. |  |
| To replace the control panel, perform the above steps in reverse order. |  |
| To replace the control panel, perform the above steps in reverse order. |  |
| To replace the control panel, perform the above steps in reverse order. |  |
| To replace the control panel, perform the above steps in reverse order. |  |
| To replace the control panel, perform the above steps in reverse order. |  |
| To replace the control panel, perform the above steps in reverse order. |  |
| To replace the control panel, perform the above steps in reverse order. |  |
| To replace the control panel, perform the above steps in reverse order. |  |
| To replace the control panel, perform the above steps in reverse order. |  |

8. Remove the control panel from the computer.

### **Internal Antenna Cable**

Dell™ OptiPlex™ 780 Ultra Small Form Factor—Service Manual

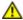

WARNING: Before working inside your computer, read the safety information that shipped with your computer. For additional safety best practices information, see the Regulatory Compliance Homepage at www.dell.com/regulatory\_compliance.

### **Removing the Internal Antenna Cable**

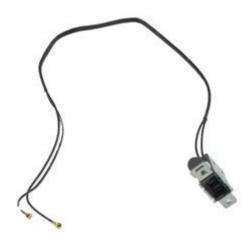

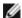

- 1. Follow the procedures in **Before Working Inside Your Computer**.
- 2. Remove the cover.
- 3. Remove the front bezel.
- 4. Remove the drive cage.
- 5. Disconnect the antenna cables from the WLAN card.

| 6. | Remove the internal antenna cable from the routing guides on the computer chassis. |
|----|------------------------------------------------------------------------------------|
|    |                                                                                    |
|    |                                                                                    |
|    |                                                                                    |
|    |                                                                                    |
|    |                                                                                    |
|    |                                                                                    |
|    |                                                                                    |
|    |                                                                                    |
|    |                                                                                    |
|    |                                                                                    |
|    |                                                                                    |
|    |                                                                                    |
|    |                                                                                    |
|    |                                                                                    |
| 7. | Carefully release the internal antenna port from the computer chassis.             |
|    |                                                                                    |
|    |                                                                                    |
|    |                                                                                    |
|    |                                                                                    |
|    |                                                                                    |
|    |                                                                                    |
|    |                                                                                    |
|    |                                                                                    |
|    |                                                                                    |
|    |                                                                                    |
|    |                                                                                    |
|    |                                                                                    |

| Replacing the Internal Antenna Cable                                                                                                    |  |
|----------------------------------------------------------------------------------------------------|--|
| Replacing the Internal Antenna Cable  To replace the internal antenna cable, perform the above steps in reverse order.  Back to Contents Page |  |
| To replace the internal antenna cable, perform the above steps in reverse order.                                                              |  |
| To replace the internal antenna cable, perform the above steps in reverse order.                                                              |  |
| To replace the internal antenna cable, perform the above steps in reverse order.                                                              |  |
| To replace the internal antenna cable, perform the above steps in reverse order.                                                              |  |
| To replace the internal antenna cable, perform the above steps in reverse order.                                                              |  |
| To replace the internal antenna cable, perform the above steps in reverse order.                                                              |  |
| To replace the internal antenna cable, perform the above steps in reverse order.                                                              |  |

8. Remove the internal antenna cable from the computer.

# **Internal Speaker**

Dell™ OptiPlex™ 780 Ultra Small Form Factor—Service Manual

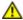

WARNING: Before working inside your computer, read the safety information that shipped with your computer. For additional safety best practices information, see the Regulatory Compliance Homepage at www.dell.com/regulatory\_compliance.

### Removing the Internal Speaker

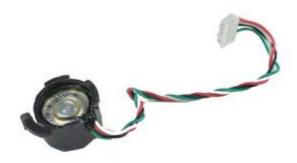

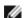

- 1. Follow the procedures in **Before Working Inside Your Computer**.
- 2. Remove the cover.
- 3. Remove the front bezel.
- 4. Remove the drive cage.
- 5. Remove the system fan.
- 6. Disconnect the speaker cable from its connector on the system board.

| 8. Remove the speaker from the computer.                                                        |  |
|-------------------------------------------------------------------------------------------------|--|
| Replacing the Internal Speaker                                                                  |  |
| o replace the internal speaker, perform the above steps in reverse order.  ack to Contents Page |  |
|                                                                                                 |  |
|                                                                                                 |  |
|                                                                                                 |  |
|                                                                                                 |  |
|                                                                                                 |  |
|                                                                                                 |  |

7. Push in on the release tab and rotate the speaker to release it from the computer chassis.

#### Memory

**Dell™ OptiPlex™ 780 Ultra Small Form Factor—Service Manual** 

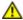

WARNING: Before working inside your computer, read the safety information that shipped with your computer. For additional safety best practices information, see the Regulatory Compliance Homepage at www.dell.com/regulatory\_compliance.

### Removing the Memory Module(s)

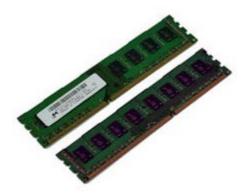

- 1. Follow the procedures in **Before Working Inside Your Computer**.
- 2. Remove the cover.
- 3. Remove the front bezel.
- 4. Remove the drive cage.
- 5. Push down on the memory retention clips to release the memory module from its connector.

| D   1   11   14   14   1   1   1   1   1                                                                                |  |
|----------------------------------------------------------------------------------------------------|--|
| Replacing the Memory Module(s)                                                                                          |  |
| Replacing the Memory Module(s)  To replace the memory, perform the above steps in reverse order.  Back to Contents Page |  |
| To replace the memory, perform the above steps in reverse order.                                                        |  |
| To replace the memory, perform the above steps in reverse order.                                                        |  |
| To replace the memory, perform the above steps in reverse order.                                                        |  |
| To replace the memory, perform the above steps in reverse order.                                                        |  |
| To replace the memory, perform the above steps in reverse order.                                                        |  |
| To replace the memory, perform the above steps in reverse order.                                                        |  |
| To replace the memory, perform the above steps in reverse order.                                                        |  |
| To replace the memory, perform the above steps in reverse order.                                                        |  |

6. Lift the memory module out of the connector and remove it from the computer.

#### I/O Panel

**Dell™ OptiPlex™ 780 Ultra Small Form Factor—Service Manual** 

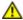

WARNING: Before working inside your computer, read the safety information that shipped with your computer. For additional safety best practices information, see the Regulatory Compliance Homepage at www.dell.com/regulatory\_compliance.

### Removing the I/O Panel

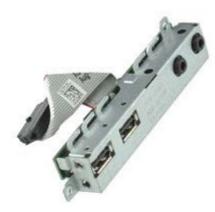

- 1. Follow the procedures in **Before Working Inside Your Computer**.
- 2. Remove the cover.
- 3. Remove the front bezel.
- 4. Remove the drive cage.
- 5. Disconnect the I/O panel data cable from the system board.

| 6. | Remove the screws that secure the I/O panel to the computer chassis. |
|----|----------------------------------------------------------------------|
|    |                                                                      |
|    |                                                                      |
|    |                                                                      |
|    |                                                                      |
|    |                                                                      |
|    |                                                                      |
|    |                                                                      |
|    |                                                                      |
|    |                                                                      |
|    |                                                                      |
| 7. | Remove the I/O board by pulling it away from the computer.           |
| 7. | Remove the I/O board by pulling it away from the computer.           |
| 7. | Remove the I/O board by pulling it away from the computer.           |
| 7. | Remove the I/O board by pulling it away from the computer.           |
| 7. | Remove the I/O board by pulling it away from the computer.           |
| 7. | Remove the I/O board by pulling it away from the computer.           |
| 7. | Remove the I/O board by pulling it away from the computer.           |
| 7. | Remove the I/O board by pulling it away from the computer.           |
| 7. | Remove the I/O board by pulling it away from the computer.           |
| 7. | Remove the I/O board by pulling it away from the computer.           |

# Replacing the I/O Panel

To replace the I/O panel, perform the above steps in reverse order.

Back to Contents Page

## **Power Supply**

**Dell™ OptiPlex™ 780 Ultra Small Form Factor—Service Manual** 

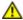

WARNING: Before working inside your computer, read the safety information that shipped with your computer. For additional safety best practices information, see the Regulatory Compliance Homepage at www.dell.com/regulatory\_compliance.

### **Removing the Power Supply**

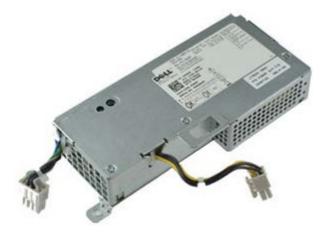

Ø

- 1. Follow the procedures in Before Working Inside Your Computer.
- 2. Remove the cover.
- 3. Remove the front bezel.
- 4. Remove the drive cage.
- 5. Remove the intrusion switch.
- 6. Remove the heat sink and processor.
- 7. Disconnect the power cables from the system board.

| 8. | Remove the screw t | hat secures the power s | supply to the system board.   |    |
|----|--------------------|-------------------------|-------------------------------|----|
|    |                    |                         |                               |    |
|    |                    |                         |                               |    |
|    |                    |                         |                               |    |
|    |                    |                         |                               |    |
|    |                    |                         |                               |    |
|    |                    |                         |                               |    |
|    |                    |                         |                               |    |
|    |                    |                         |                               |    |
| 9. | Remove the screws  | that secure the power s | supply to the computer chassi | S. |
| 9. | Remove the screws  | that secure the power s | supply to the computer chassi | s. |
| 9. | Remove the screws  | that secure the power s | supply to the computer chassi | S. |
| 9. | Remove the screws  | that secure the power s | supply to the computer chassi | S. |
| 9. | Remove the screws  | that secure the power s | supply to the computer chassi | S. |
| 9. | Remove the screws  | that secure the power s | supply to the computer chassi | S. |

| Replacing the Power Supply                                            |  |
|-----------------------------------------------------------------------|--|
| o replace the power supply, perform the above steps in reverse order. |  |
| ack to Contents Page                                                  |  |
|                                                                       |  |
|                                                                       |  |
|                                                                       |  |
|                                                                       |  |
|                                                                       |  |
|                                                                       |  |
|                                                                       |  |
|                                                                       |  |
|                                                                       |  |

10. Slide the power supply towards the fan and remove it from the computer.